## **Zaplanowanie spotkania w zespole (bez używania kalendarza)**

Spotkanie w zespole można zaplanować zarówno z poziomu kalendarza, jak i z poziomu zespołu.

## **Planowanie spotkania przy użyciu kalendarza**

1. Wybieramy z menu e aplikacji MS Teams *Kalendarz*

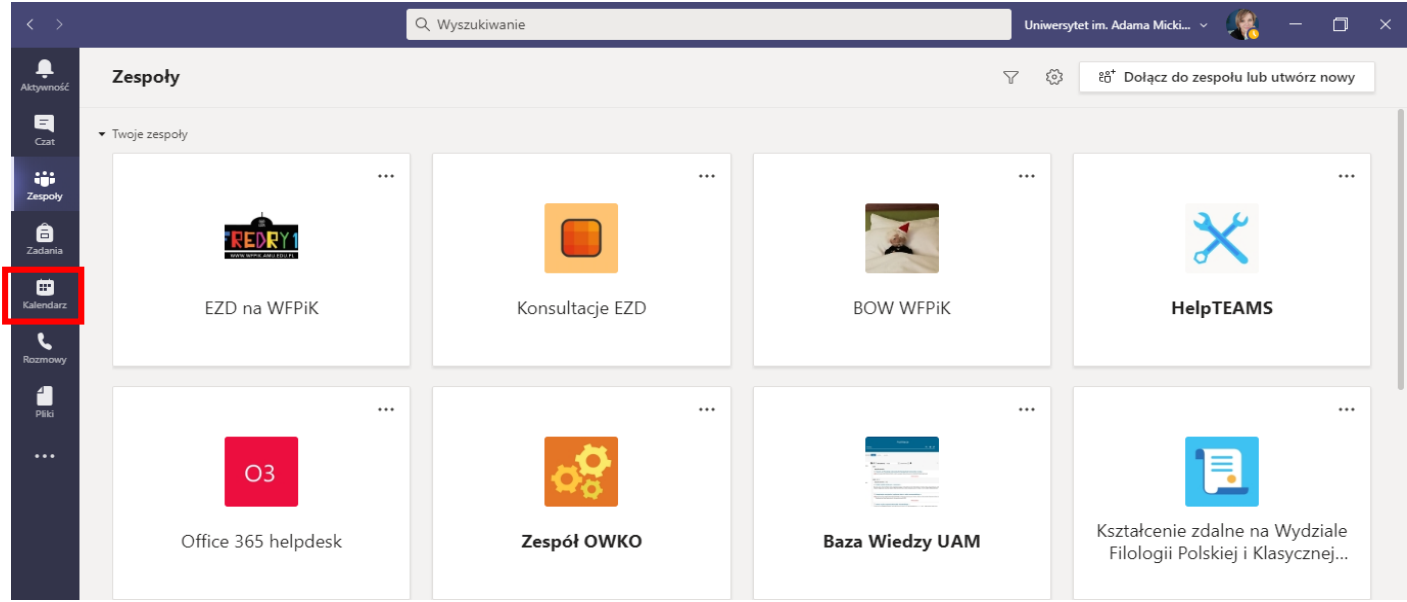

2. W prawym górnym rogu ekranu rozwijamy strzałkę przy opcji *rozpocznij spotkanie* i wybieramy funkcję *zaplanuj spotkanie.*

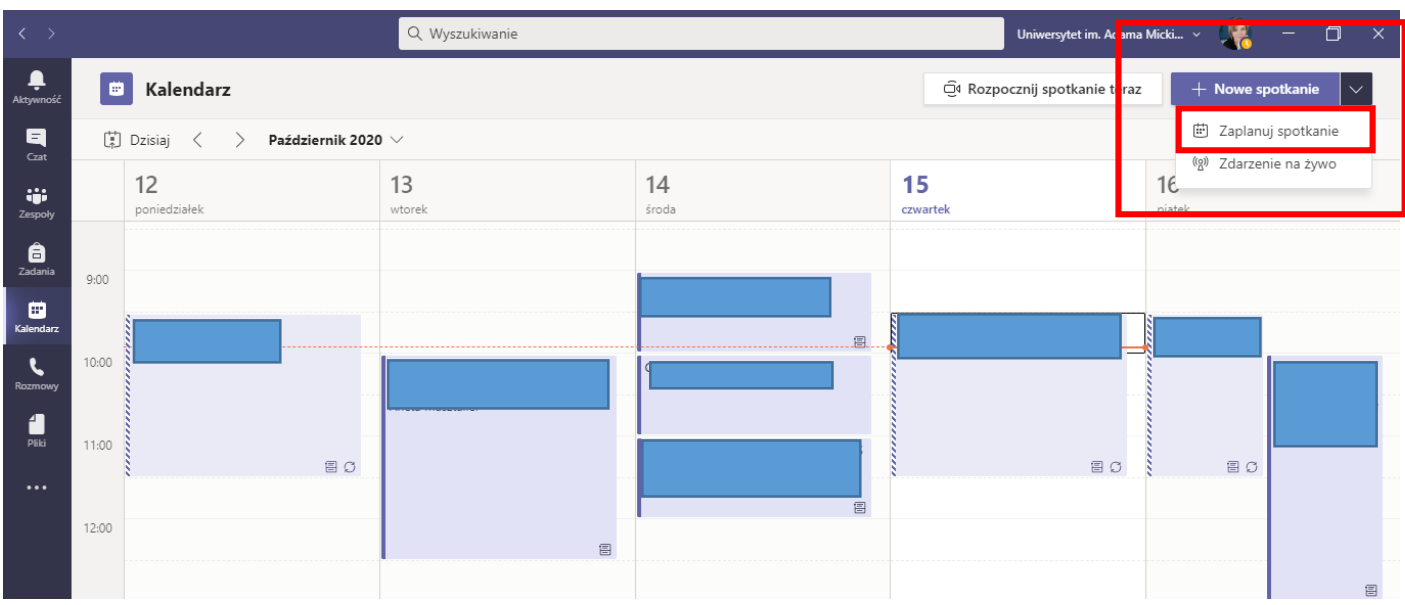

3. Wypełniamy wszystkie niezbędne pola (najważniejsze to: *dodaj tytuł, termin i godzina spotkania, cykliczność spotkań, dodaj kanał)*. W miejscu *dodaj kanał*, wybieramy z rozwijalnej listy zespół i kanał, na którym na się odbyć spotkanie. Jeśli do zespołu są już dodani uczestnicy, nie musimy wypełniać pola *dodaj wymaganych uczestników.* 

Po wypełnieniu wszystkich pól zatwierdzamy przyciskiem *zapisz.* Spotkanie zostanie ustawione, a powiadomienie wysłane do wszystkich uczestników. Informacja o spotkaniu pojawi się również we wpisach zespołu na ustawionym kanale.

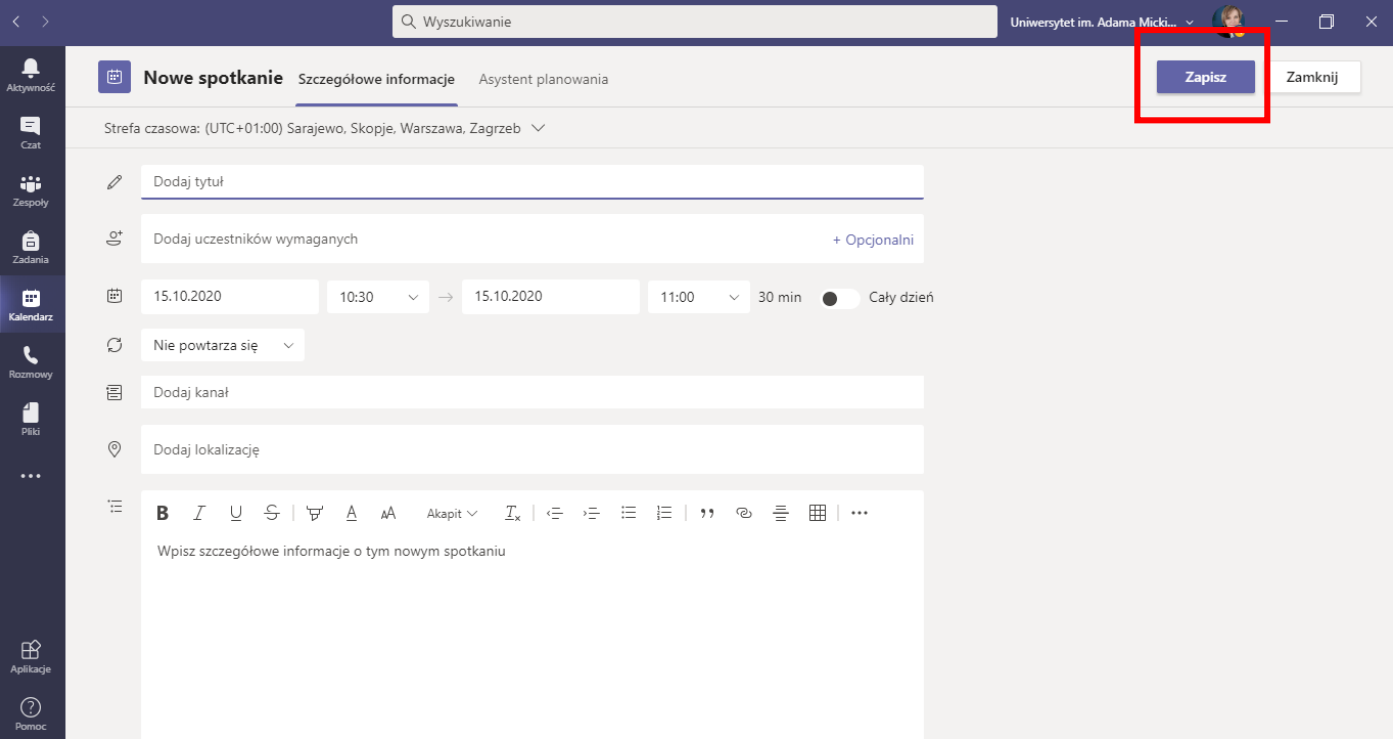

1. Otwieramy zespół, w którym ma się odbyć spotkanie . Rozwijamy listę przy przycisku *rozpocznij spotkanie* i wybieramy opcję *zaplanuj spotkanie.*

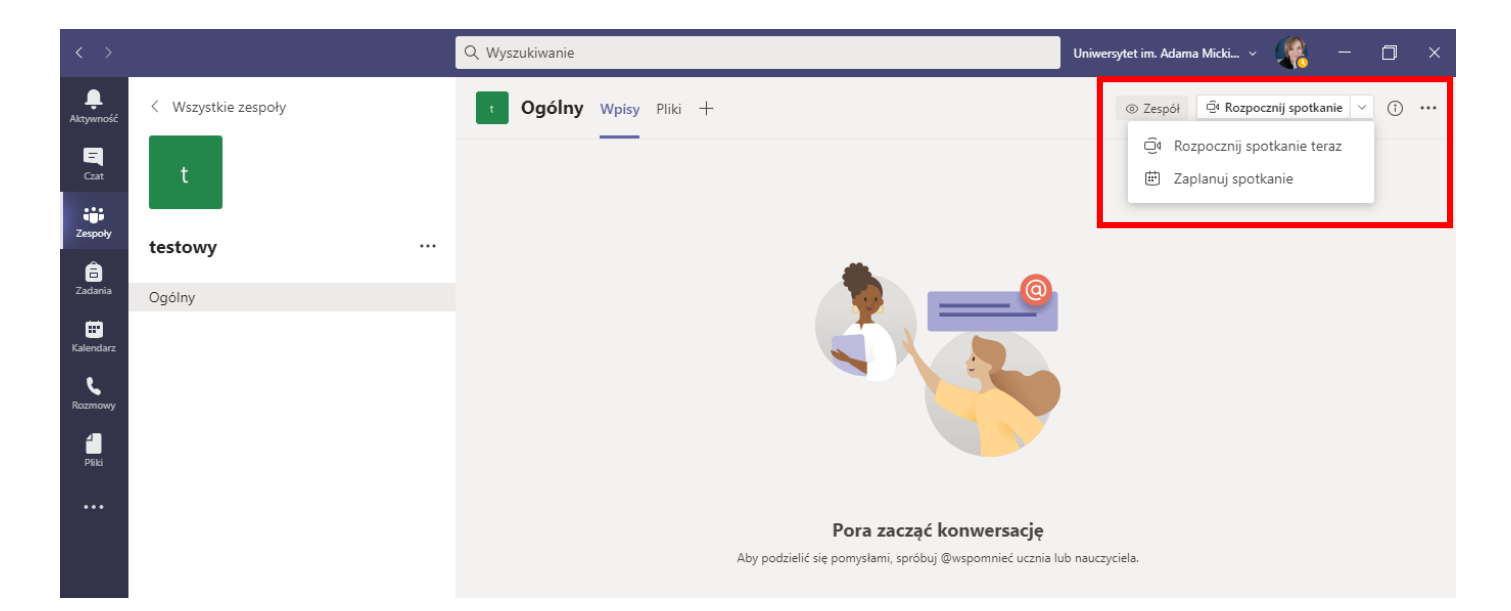

2. Uzupełniamy wszystkie niezbędne pola (najważniejsze to: *dodaj tytuł, termin i godzina spotkania, cykliczność spotkań).* Nie musimy już wybierać zespołu i kanału – informacja ustawiona jest automatycznie!

Po wypełnieniu wszystkich pół zatwierdzamy przyciskiem *zapisz.* Spotkanie zostanie ustawione, a powiadomienie wysłane do wszystkich uczestników. Informacja o spotkaniu pojawi się również we wpisach zespołu na ustawionym kanale.

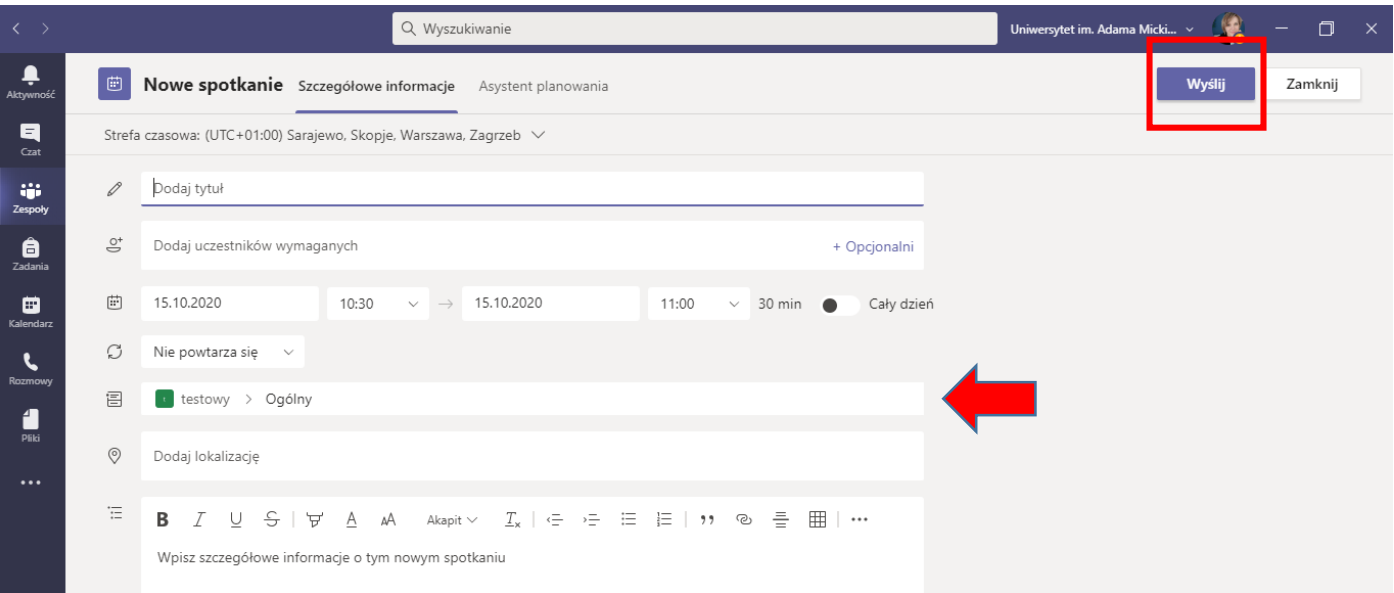